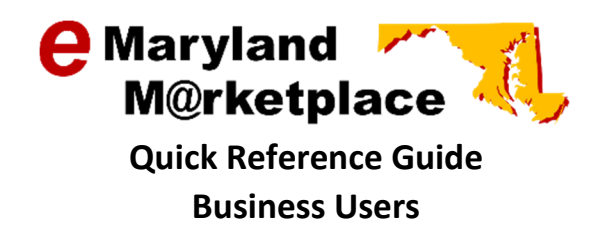

# Submitting a Bid

This Quick Reference Guide provides instructions for locating, acknowledging, creating, and submitting a response to a bid solicitation. Throughout the guide, you will see Tips noted in green. These are suggestions provided based on system usage and State procurement processes.

### Contents

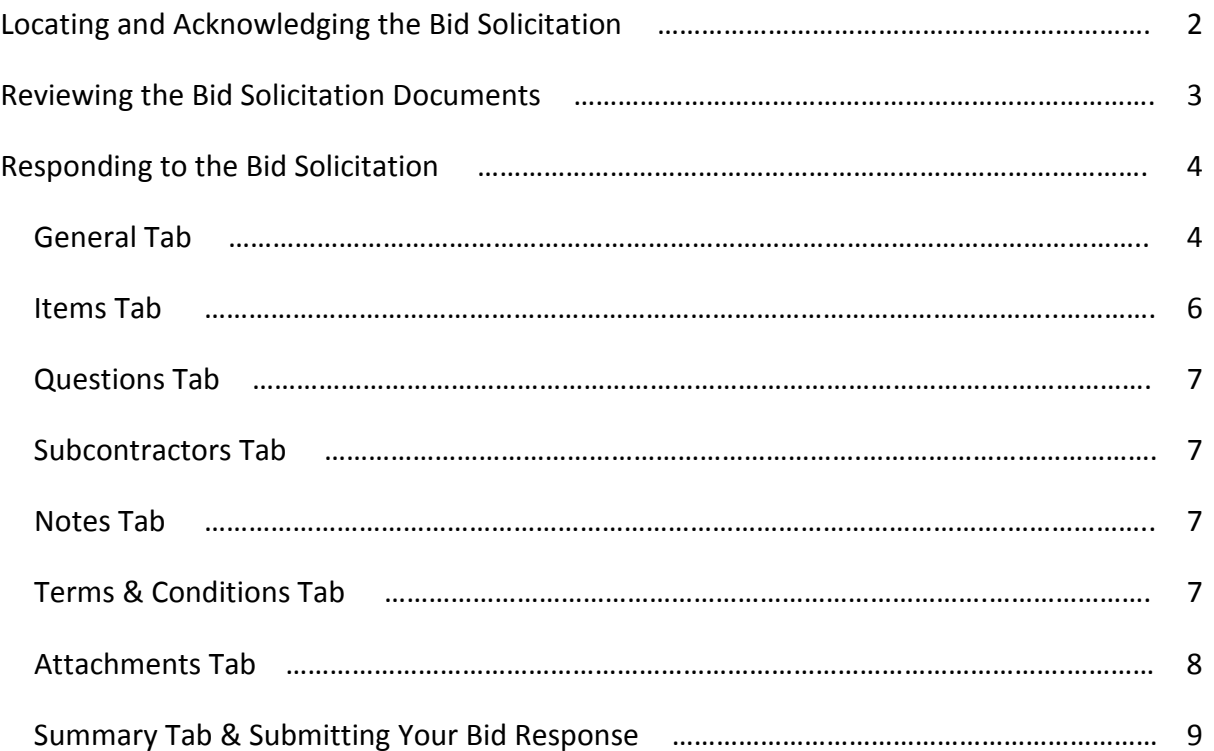

# Locating and Acknowledging the Bid Solicitation

Log into eMaryland Marketplace and select the Seller tab. If Seller is the only role you have been assigned, this will already be selected.

Note: you must be logged into the system to submit a bid.

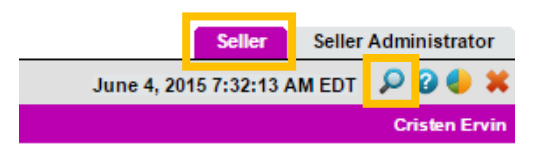

Using the **P** icon, search for the bid you would like to review and respond to. For more information on how to identify bid opportunities, refer to the Identifying Bid Opportunities Quick Reference Guide.

After selecting the  $\Omega$  icon, the Advanced Search screen will open. From the Document Type dropdown menu select Bids.

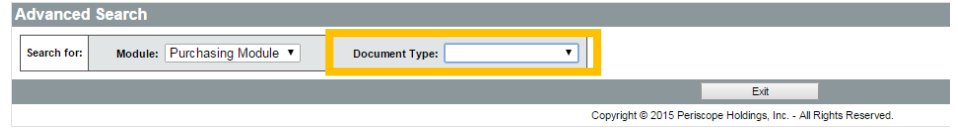

The Advanced Search screen will open the bid search function.

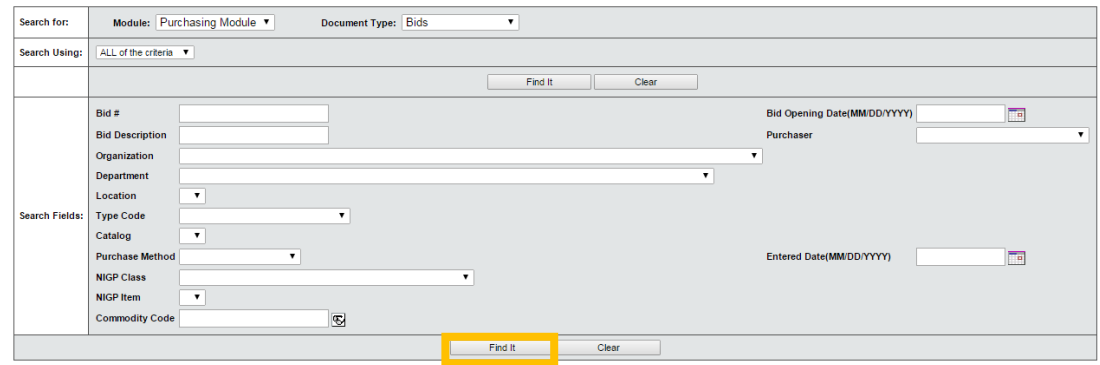

You may search using ANY or ALL of the criteria. Enter the criteria you would like to use to perform your search and select Find It.

Tip: when receiving an email notification it is easiest to search using the Bid #. There is no need to enter the whole bid number, the last six digits should be enough to locate the bid you are trying to locate.

The Results screen will display.

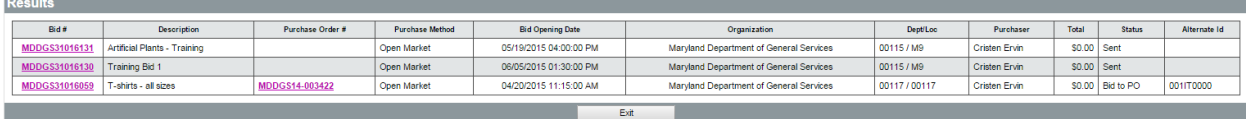

Click on the Bid # you would like to review.

You will be asked to acknowledge the bid.

Selecting Yes to the query ensures the agency is aware of your interest in this Bid should they publish an addendum in the future. Selecting No will still allow you to view the bid details for the selected bid, but will not prompt the agency to send you updates.

Tip: to ensure you receive important updates on the bid, such as amendments, it is recommended that you acknowledge all bids which you are interested in submitting a response.

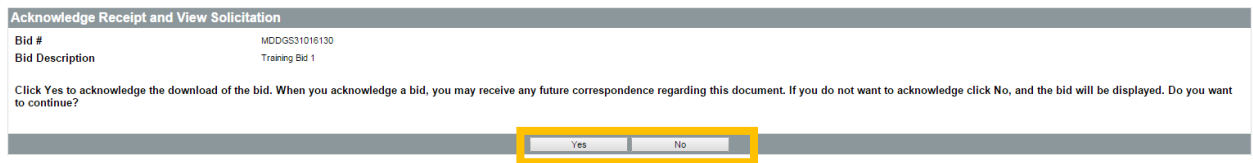

# Reviewing the Bid Solicitation Documents

The bid solicitation will open allowing you to review all bid information, including all attachments.

Tip: be sure to review all documents, including any bid amendments, as important changes to the bid solicitation can be made via amendment.

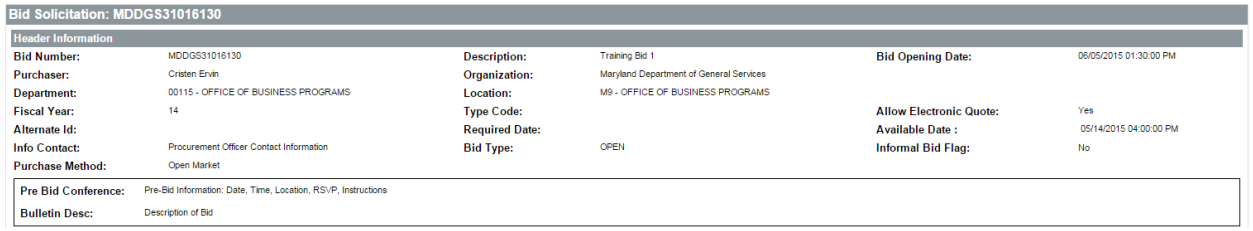

To review any questions and answers submitted regarding this bid, click on Bid Q&A.

To submit a response to this bid solicitation, click Create Quote.

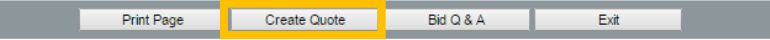

The New Quote screen will open allowing you to enter information to submit your bid response. You will have a series of tabs to complete.

# Responding to the Bid Solicitation

## General Tab

The first tab is the General tab. This information is not used by the State of Maryland. Select Save and Continue and continue to the Items tab.

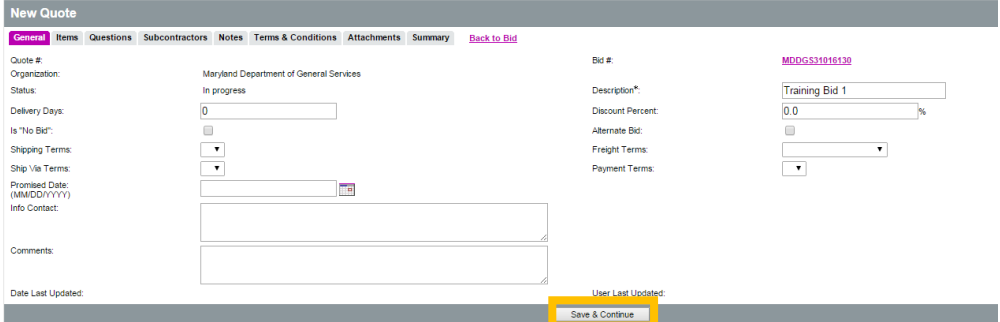

Quote # - A quote number will automatically be assigned once the General tab is saved.

Bid # - The assigned number to the bid you are responding to.

Organization – The organization purchasing the product or service being solicited.

Status – Indicates the status of the bid submission. At this point, while the bid response is being created the bid will remain in the "In Progress" status.

Description\* – Defaults to the description of the bid. This field can be changed.

Delivery Days – Days to deliver the items or services from award of PO.

Discount Percent - If entered, will automatically be applied to all items on quote. This can be done on an item by item basis on the bid tab. Tip: many organizations do not accept a discount percentage on a bid. If you are unsure if this field is used by the buying organization, contact the purchaser, or submit a question using the Q&A tab.

Is "No Bid" – Checking this box indicates that you will not be providing a response to this bid. Once this box is checked select Save & Continue on the bottom of the screen then proceed to the Summary tab to submit your response. Tip: many organizations ask that rather than submitting a "No Bid" through eMaryland Marketplace, you provide this information in writing to the procurement officer. To ensure you are properly submitting your "No Bid" response, carefully review the solicitation documents or contact the procurement officer at the buying organizations.

Alternate Bid – If this is a second quote for a vendor, it can be flagged as an alternate bid. Tip: DO NOT submit alternate bids unless the solicitation clearly states that alternate bids will be accepted. If alternate bids are not being accepted, and you submit multiple bids, all bids submitted by that vendor will be rejected. If you are unsure if multiple or alternate bids are being accepted, read the solicitation documents carefully or contact the procurement officer at the buying organization.

Shipping Terms – Not used.

Freight Terms – Select Freight Prepaid or leave blank.

Ship via Terms – Not used.

Payment Terms – Not used.

Promised Date – Date to deliver items to agency.

Info Contact – Contact information for the person who will be responsible for answering questions regarding the quote.

Comments – Field to enter notes to the agency.

After completing all relevant fields, click Save & Continue.

Validation Errors and Warnings may appear at the top of the screen.

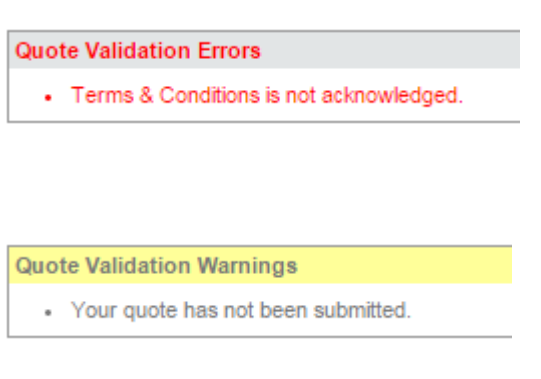

Validation Errors are messages that indicate things that must be completed before the bid can be submitted. In this case, the warning is indicating that you have not acknowledged the Terms & Conditions. Ignore this for now, you will complete this step shortly.

Validation Warnings are messages stating that something has not been done, however, you are able to submit the quote without correcting. In this case, the warning is just stating that your quote has not been submitted.

Click on the Items tab.

#### Items Tab

The items tab is where the vendor enters their pricing.

The buying organization will enter line items for the products and/or services they are requesting a quote for. Each line item will include a description of the item, the NIGP code associated with the item, the quantity being purchased, and the unit of measurement. You may also see additional information attached to a line such as alternate descriptions, attachments, or questions. To review additional information for each line, click on the line item number under the Item # column.

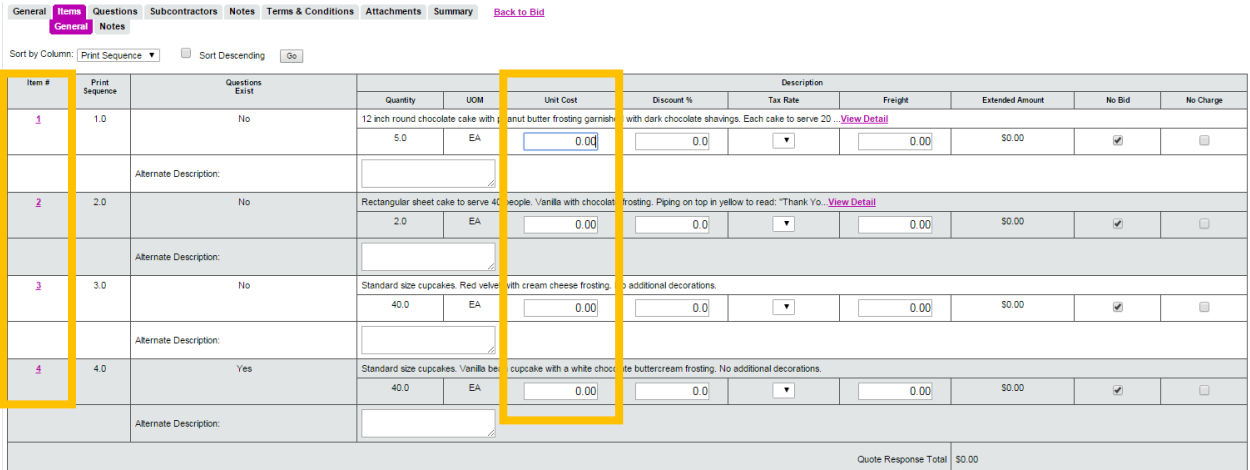

Enter your pricing per unit of measurement in the Unit Cost field. You will notice total cost for the line will automatically be calculated in the Extended Amount field.

Tip: The State of Maryland does not use the Discount % or Freight fields; therefore vendors should leave these fields blank.

Make sure the No Bid field for each line is not checked or your bid submission for the line will not be recognized. If you are choosing not to bid on a particular line, make sure this box is checked.

If you are choosing not to charge for a particular line, check the box marked No Charge. Click Save & Continue.

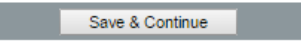

You may add notes to individual lines using the Notes tab under the Items tab. Notes are only visible by the vendor.

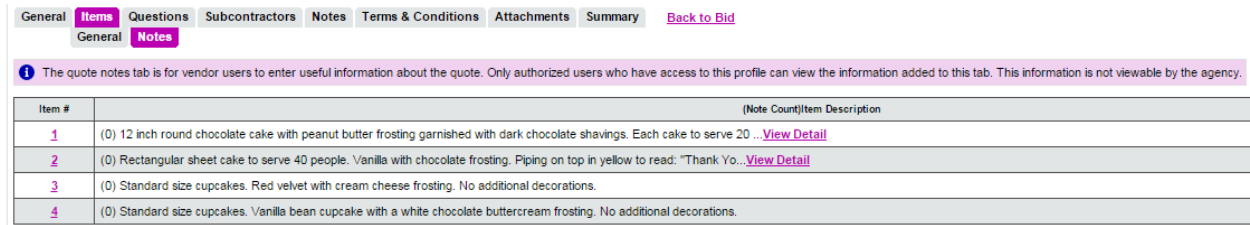

Click on the Questions tab.

#### Questions Tab

If the buying organizations has created questions to be answered by the vendor, the questions will display here. Some questions are mandatory.

If there are any questions, provide a response and select Save & Continue.

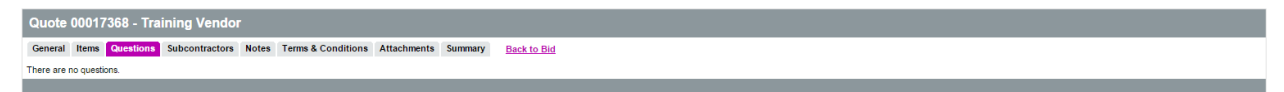

#### Subcontractor Tab

This tab is not used by most buying organizations.

#### Notes Tab

This tab is available for the vendor to enter notes about the bid. This tab is not viewable by the buying organization.

General Items Questions Subcontractors Notes Terms & Conditions Attachments Summary Back to Bid

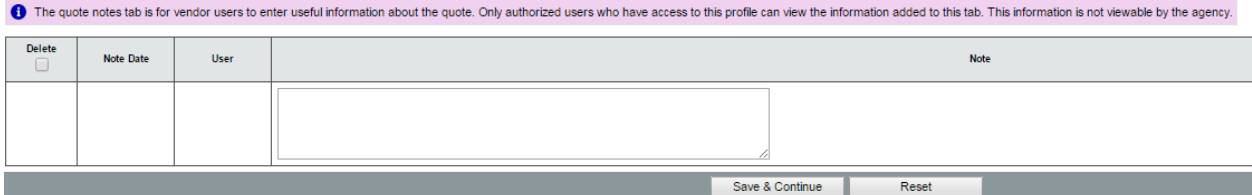

# Terms & Conditions

Review the attached Terms & Conditions document(s) and indicate if you accept.

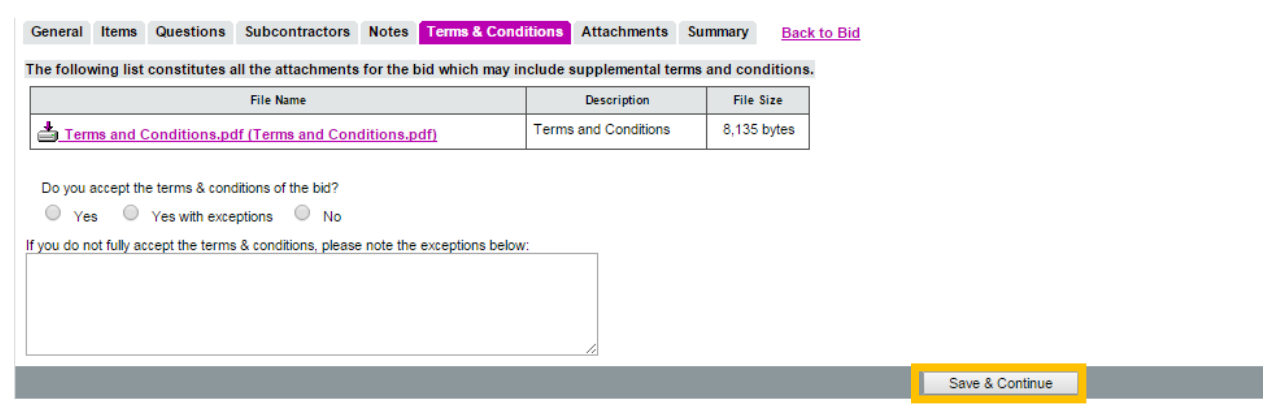

Click Save & Continue.

#### **Attachments**

You may need submit additional information or forms using the Attachments tab. To upload an attachment, click Add Attachment.

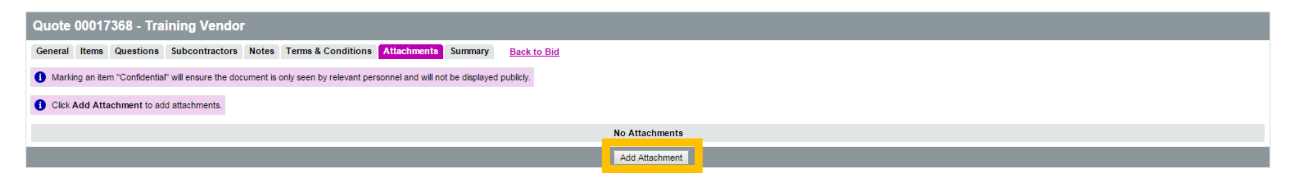

The Add File screen will open. Select a file to upload by clicking Choose File. You may add a file description. Once the file has been selected click Save & Exit to upload file.

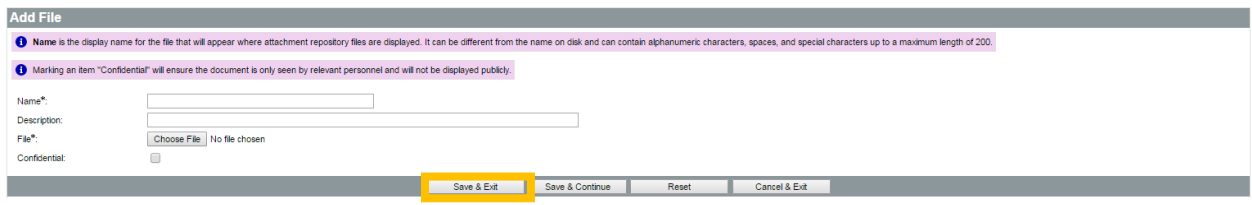

The Attachments tab will display all files that have been uploaded to the bid.

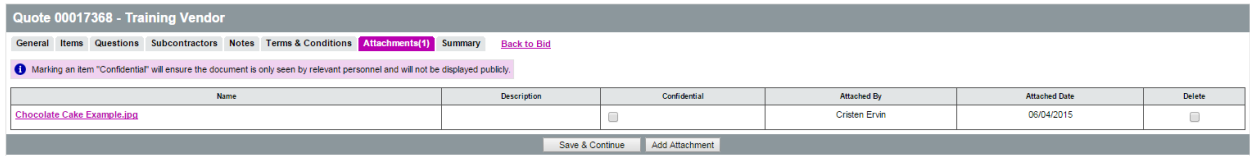

Click on the Summary tab.

#### Summary Tab & Submitting Your Bid Response

The Summary tab will summarize all information included in your bid submission. Carefully review all of the information for accuracy and completeness.

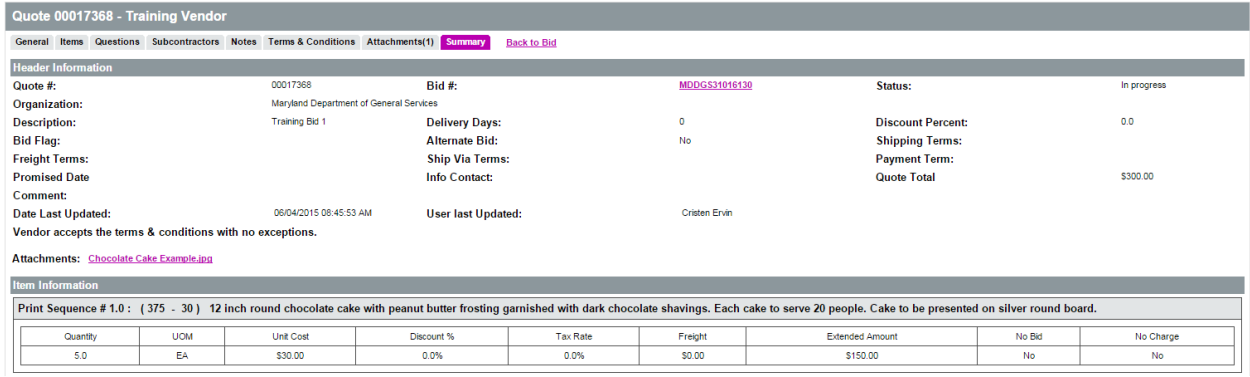

If you are satisfied with the information you have provided, click Submit Quote at the bottom of the screen.

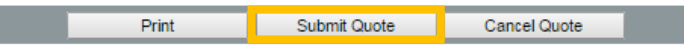

Once the quote is submitted, the quote is officially saved for view once the agency opens the bid. Note: buying organizations are not able to view bids until the bid opening date.

You will note that once the quote has been submitted, the Status will change from "In Progress" to "Submitted".

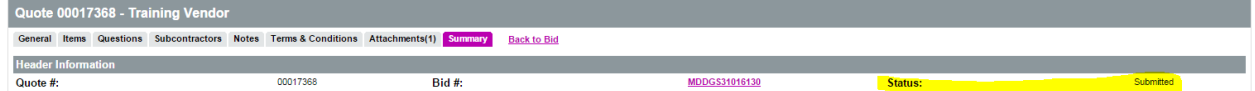

Once the quote has been submitted, you will receive an email confirming the submission.

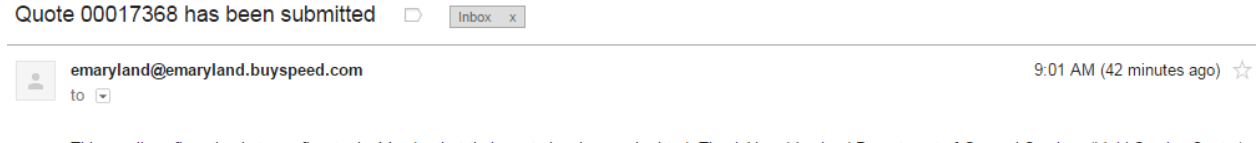

This email confirmation is to confirm to the Vendor that their quote has been submitted. Thank You, Maryland Department of General Services (Multi-Service Center)

Use this link to log on to eMaryland Marketplace Training: http://MD-TEST.Buyspeed.com/bso-train/login.sdo